## 存款通道指南

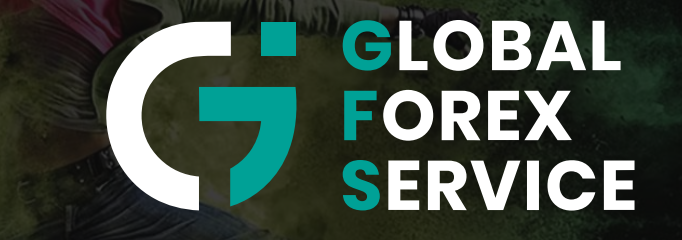

w w w . g f s - m a r k e t s . c o m

# Tether USDT

**Cassiers** 

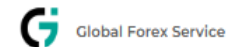

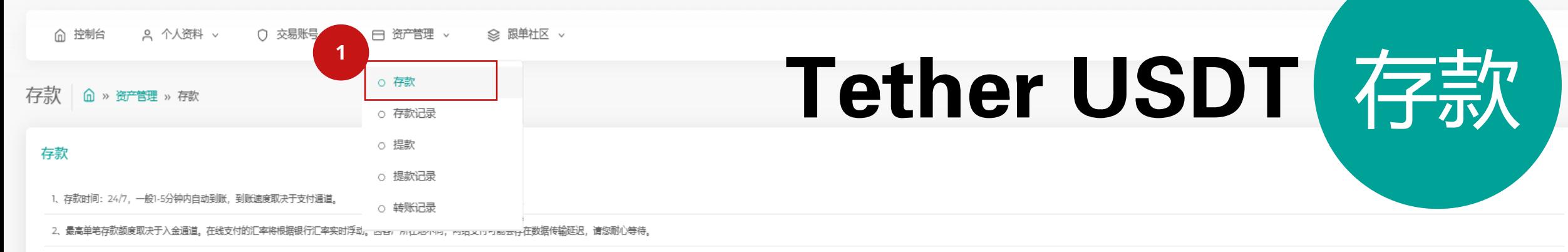

3、为了保证您的资金能够尽快到达账户,请在支付成功后等待页面完全跳转后再关闭支付页面

4、在您当前选择的网银支付过程中,未有您所持有的银行卡/银行账号图标或提示"商家单笔最大限额"时,请选择另一网银支付。如还无法入金,请联系在线客服。

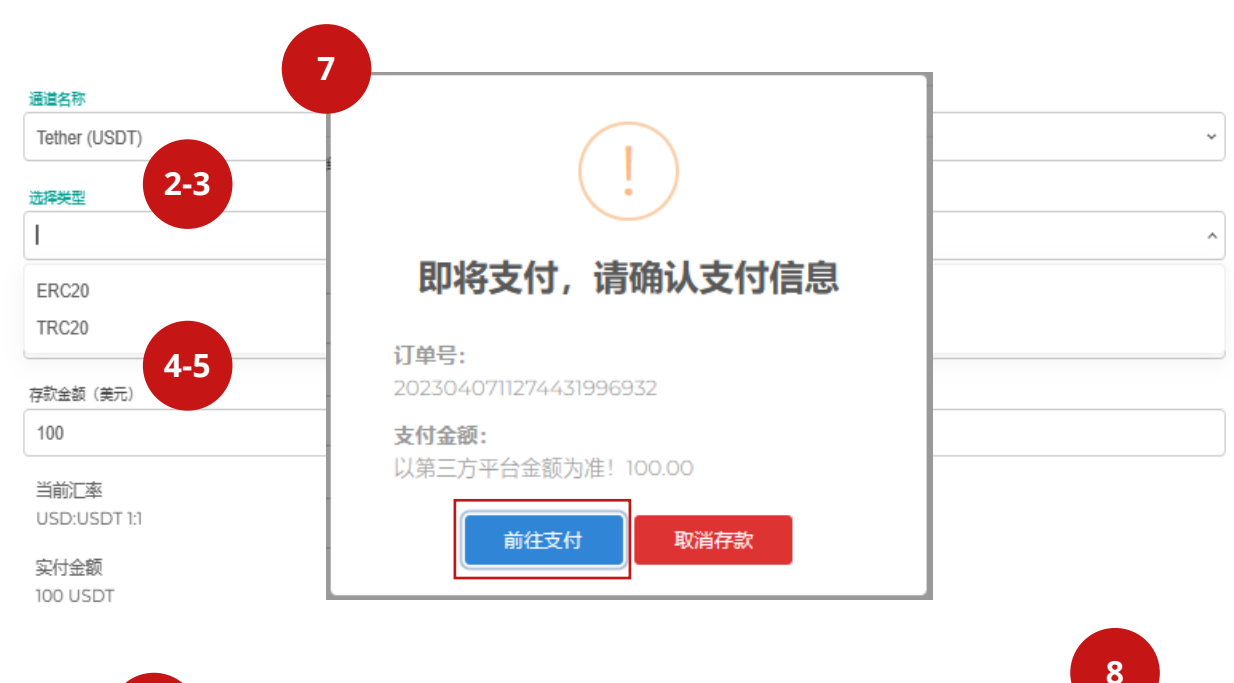

#### **说明:**

- 1. 选择**资产管理**, 单击**存款**
- 2. 存款**通道名称**选择**Tether USDT**
- 3. 选择区块链网络**TRC20 或 ERC20**
- 4. 选择**存款账号**
- 5. 填写**存款金额**
	- **注意:**最低和最高存款金额为 **美元100** 至 **美元100000**
- 6. 点击**继续**
- 7. 点击**前往支付**,跳转到支付页面

USER  $\bigcirc$ 

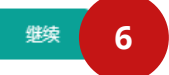

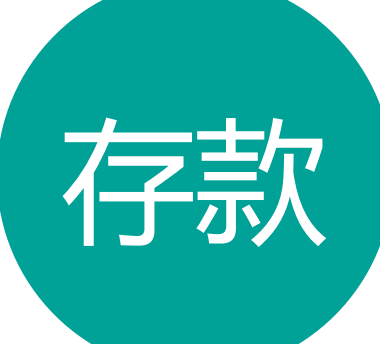

## Tether USDT 存款

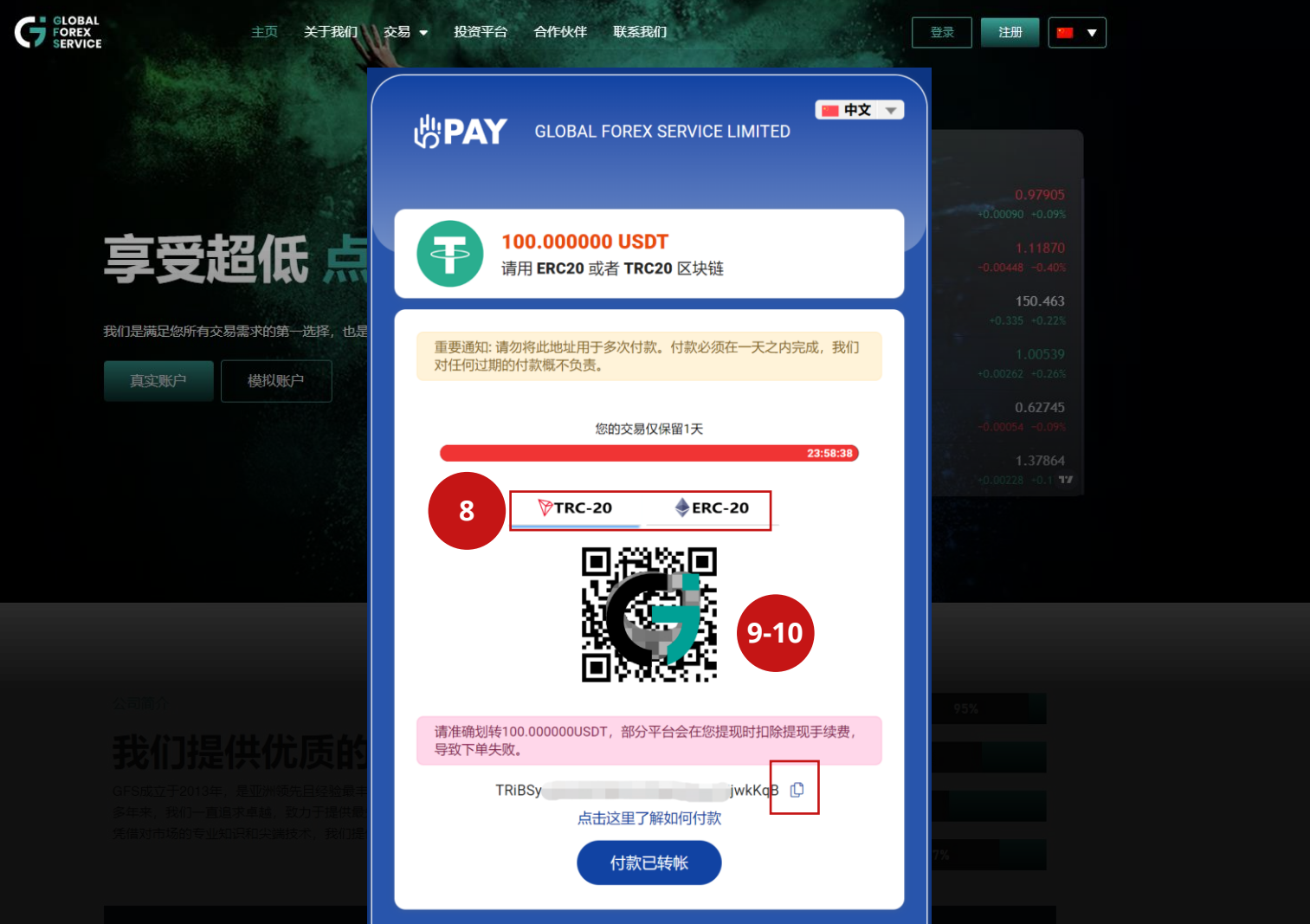

#### **说明:**

8. 确认**区块链网络** 9. **扫码**或**拷贝**区块链地址付款 **注意:** 请确保您在选择Tether USDT通 道存款时,**转账金额**包括您的平台费用, 最终实付金额必须与通道显示金额一致。 举例: 1000 USDT (存款金额) + 0.5 USDT (平台费用) = 1000.5 USDT (转账金额)

**\*每笔订单的USDT电子钱包地址都是独 一无二的,请误重复使用(惯性打款)**

## Online Banking

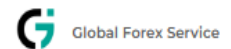

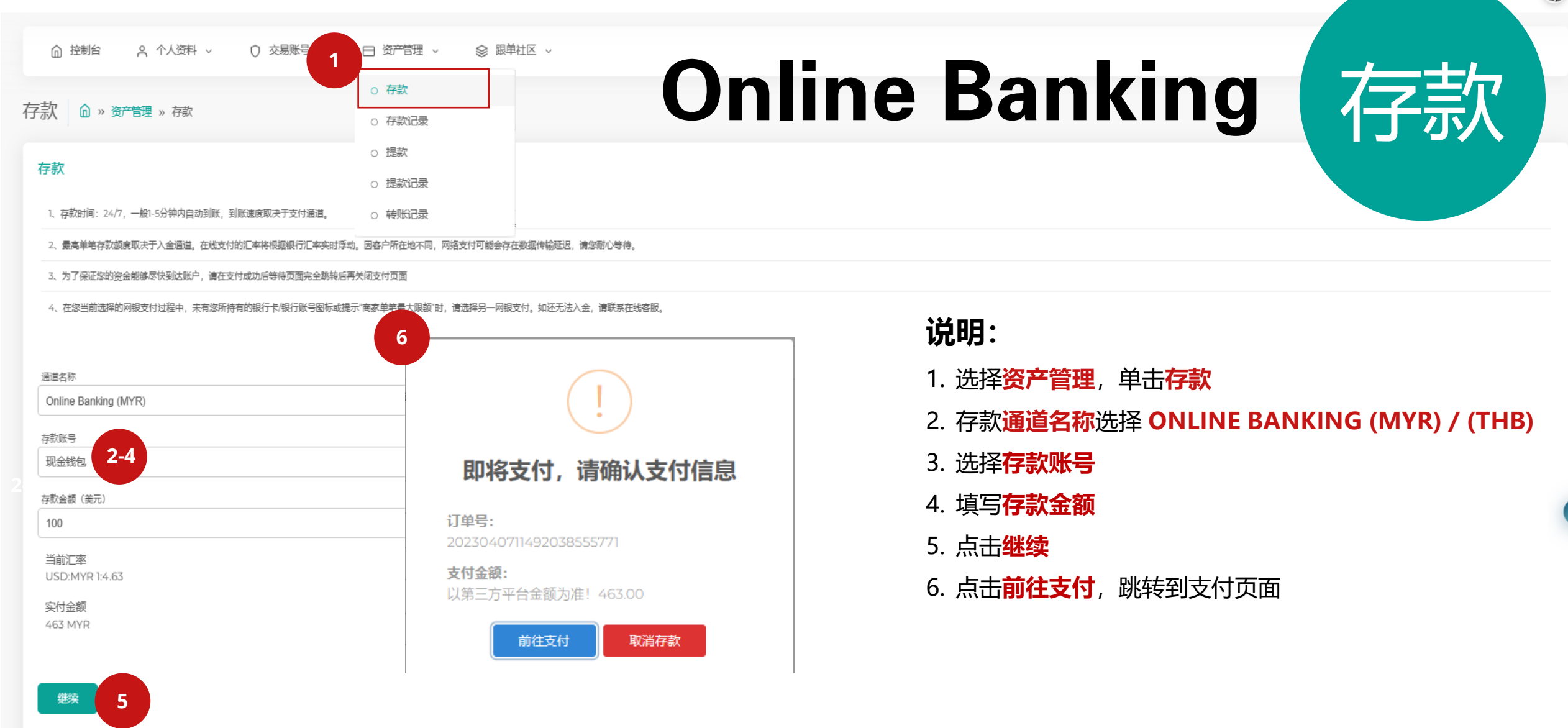

USER  $\bigcirc$ 

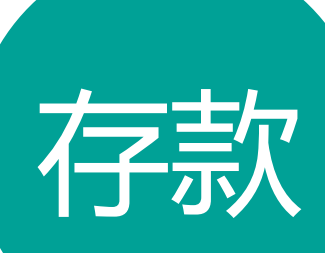

### Online Banking (MYR) 存款

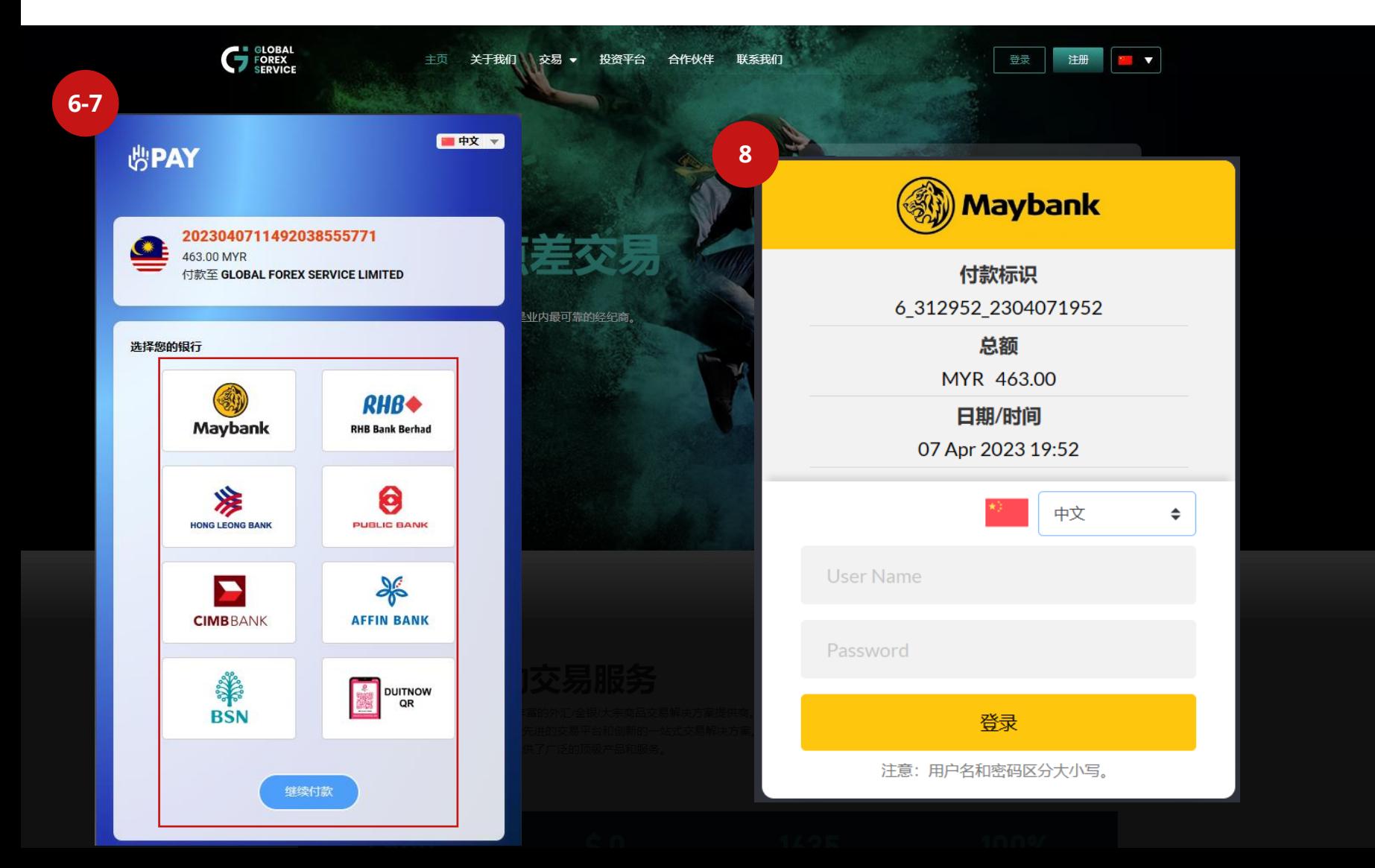

#### **说明:**

- 6. 选择您的**银行**
- 7. 点击**继续付款**
- 8. 登录至您的网银账号并完 成支付

**注意:**最低和最高存款金额为**美元 100** 至 **美元2500**

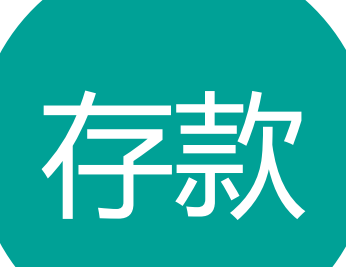

### Online Banking (THB) 存款

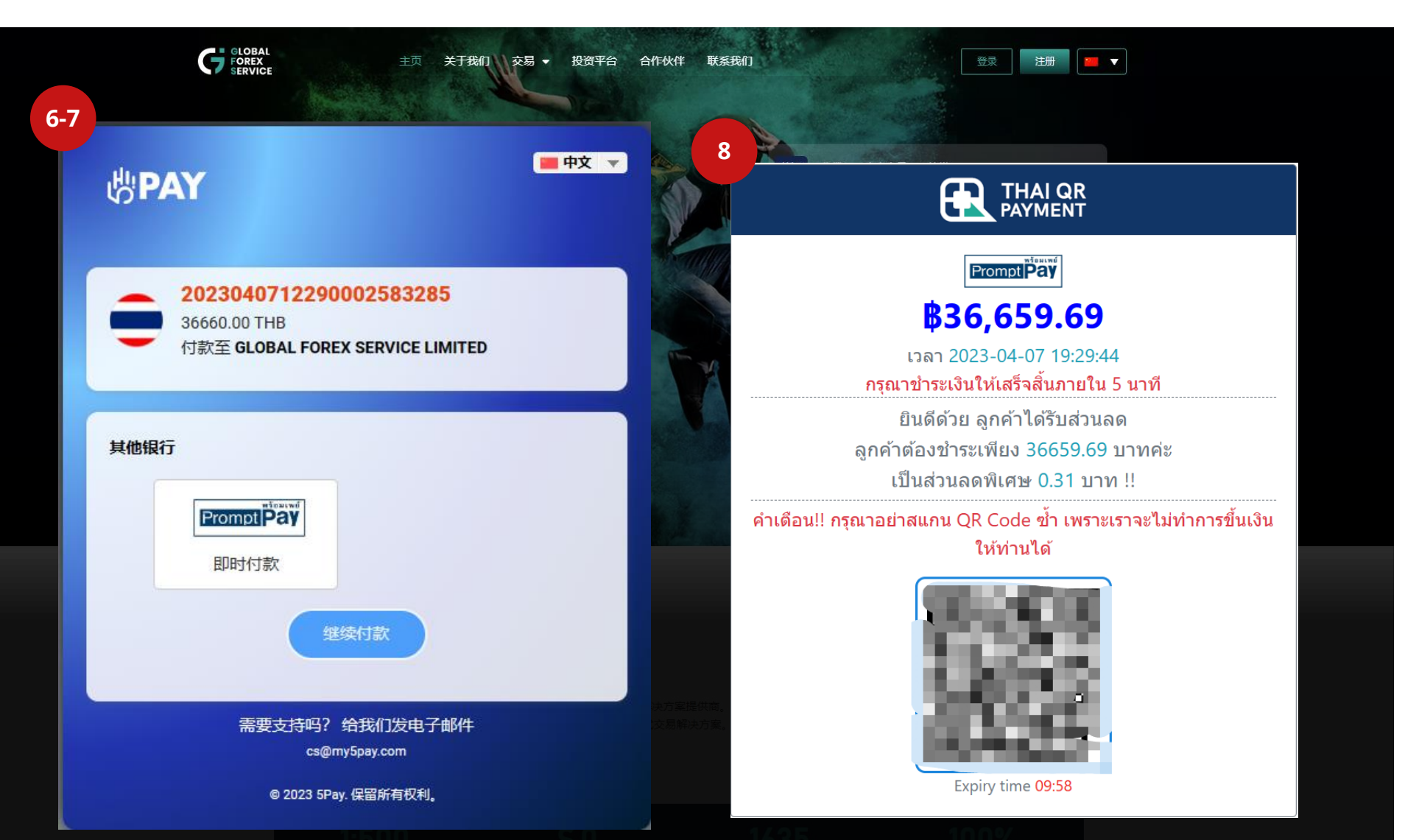

#### **说明:**

- 6. 选择您的**银行**
- 7. 点击**继续付款**
- 8. 扫码完成支付

**注意:**最低和最高存款金额为**美 元100** 至 **美元5000**

# Perfect Money

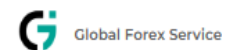

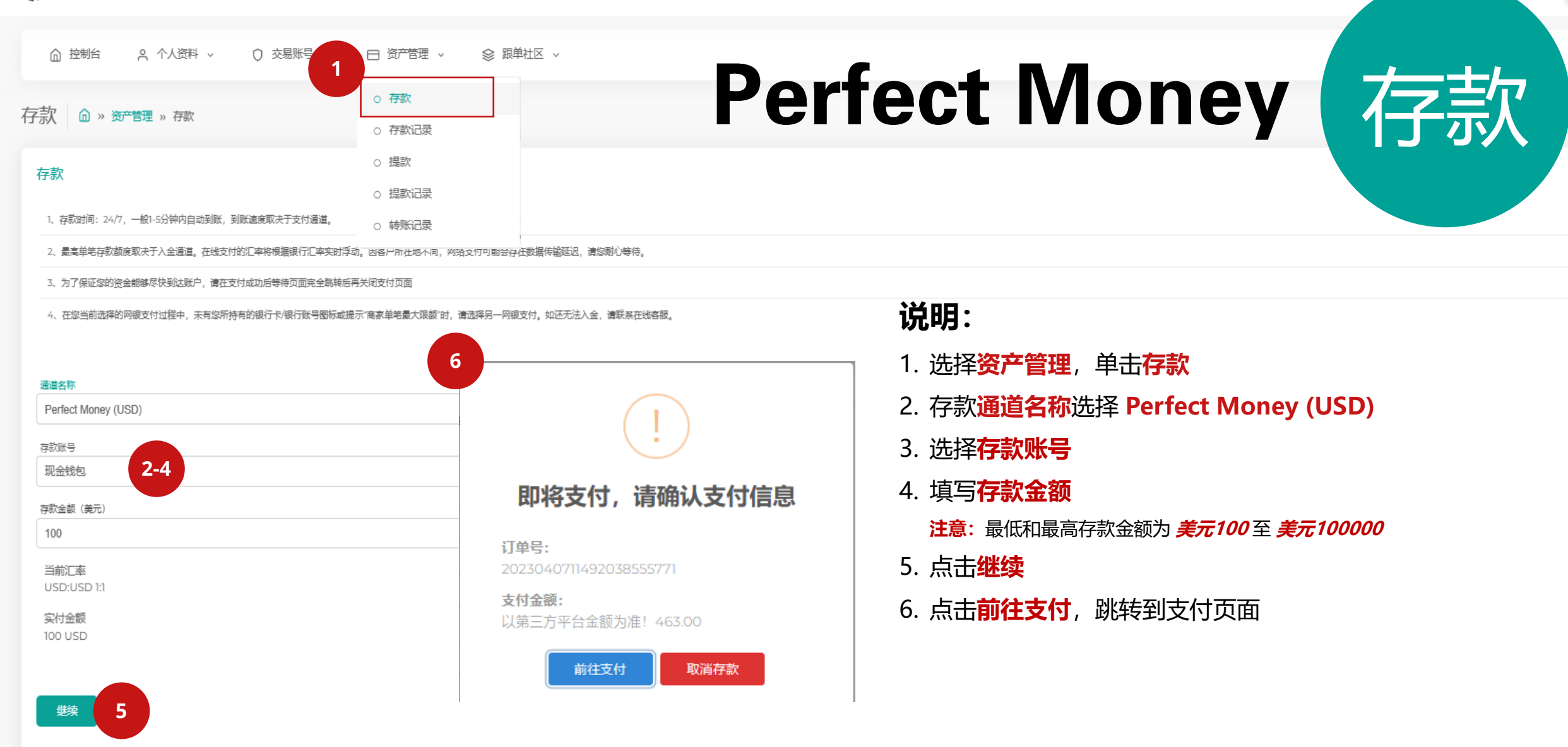

USER  $\bigcirc$ 

## Perfect Money 7字款

![](_page_10_Picture_1.jpeg)

![](_page_10_Picture_64.jpeg)

#### **说明:**

- 7. 选择**付款方式**
- 8. 点击**付款**
- 9. 登入至您的Perfect Money账户完成付款 **注意:**使用前,请确保您已经在 Perfect Money注册并且已经完成 充值。

# CrownPay365(CNY)

![](_page_12_Picture_0.jpeg)

![](_page_12_Picture_1.jpeg)

订单号:

支付金额:

USER  $\bigcirc$ 

![](_page_12_Picture_4.jpeg)

![](_page_12_Picture_5.jpeg)

存款金額 (美元) 1000

当前厂率 **USD:CNY 1:7.05** 

实付金额 7050 CNY

![](_page_12_Picture_6.jpeg)

![](_page_12_Picture_7.jpeg)

![](_page_13_Picture_0.jpeg)

### CrownPay365(CNY) 存款

![](_page_13_Picture_77.jpeg)

#### **说明:**

- 7. 确认存款信息
- 8. 填写付款人姓名 **注意:**必须与付款银行卡持有 人姓名一致。
- 9. 复制收款银行卡信息, 粘贴到您的网银转账页 面进行转账
- 10. 付款完成后,点击**付款 完成**

#### **\*每笔订单都是独一无二的,请误重 复使用(惯性打款)**

#### 付款转账成功后,点击此处

# Card Payment(Visa / Master)

![](_page_15_Figure_0.jpeg)

2480000 VND

![](_page_15_Picture_2.jpeg)

![](_page_16_Picture_0.jpeg)

### Card Payment(Visa / Master) 7字款

![](_page_16_Picture_54.jpeg)

#### **说明:**

- 7. 选择 **PAYMENT BY INTERNATIONAL CARD**
- 8. 选择 **VISA** 或者 **MASTER CARD**

![](_page_17_Picture_0.jpeg)

### Card Payment(Visa / Master) (存款

![](_page_17_Picture_2.jpeg)

**说明:**

9. 输入信用卡信息 (**信用卡 号码、信用卡姓名、信用卡 截止日期** 和 **CVV**) 10. 确认信息无误后,点击 **Pay** 后并且完成银行验证。

## 感谢您的选择

![](_page_18_Picture_1.jpeg)

w w w . g f s - m a r k e t s . c o m